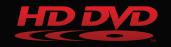

# **TOSHIBA** Leading Innovation >>>

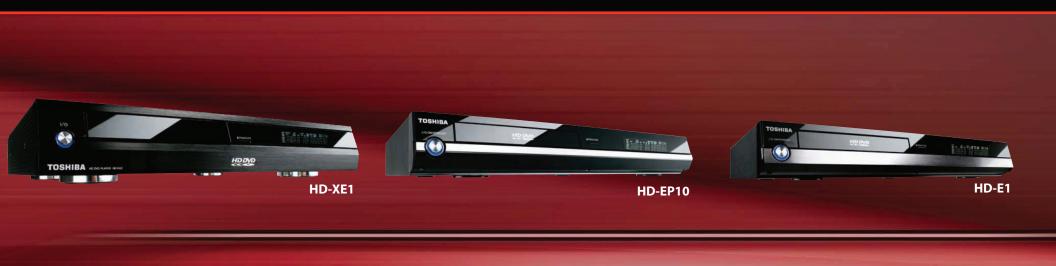

# Ethernet Connection Quick Setup Guide

Some and Some and Some and Some and Some and Some and Some and Some and Some and Some and Some and Some and So

# **Ethernet Connection with Router**

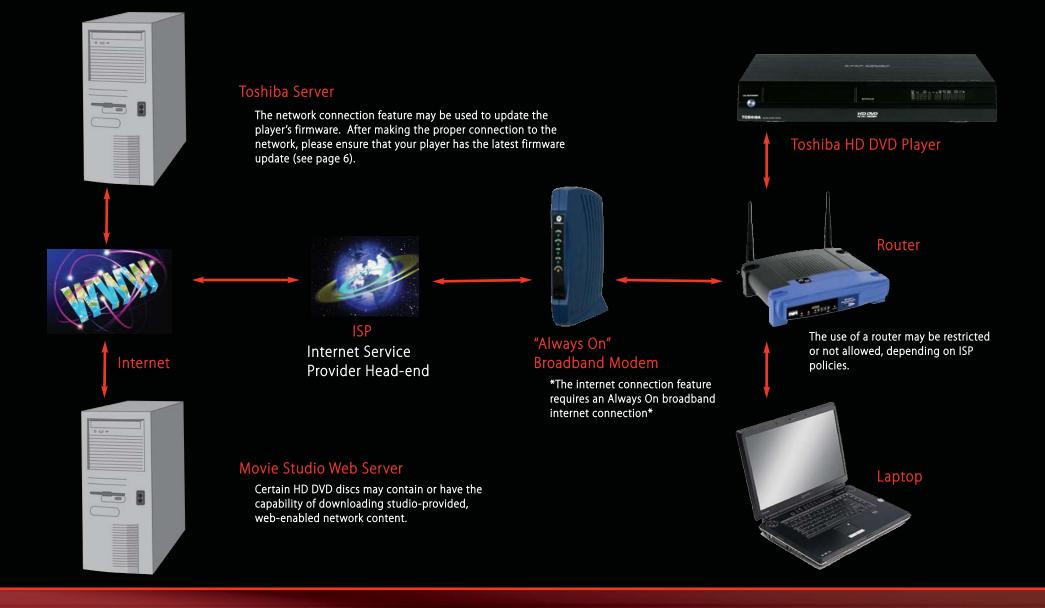

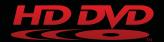

# **Ethernet LAN Connection**

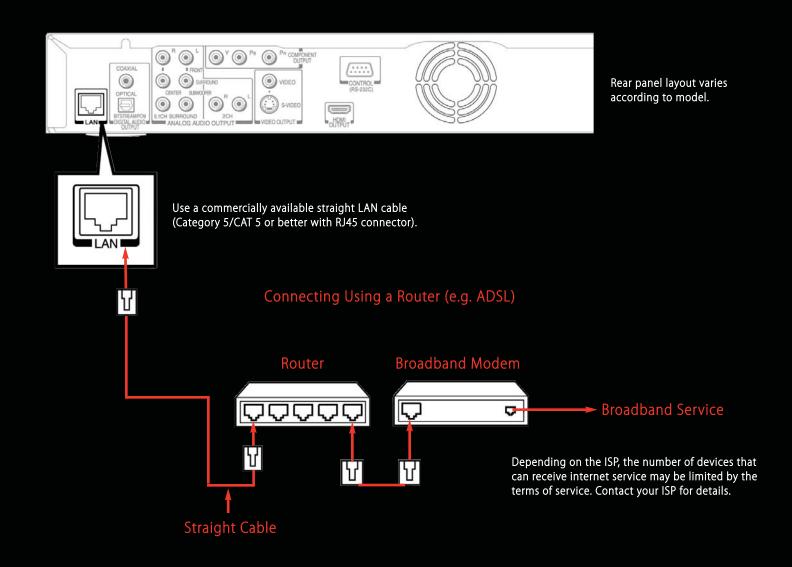

# Setup

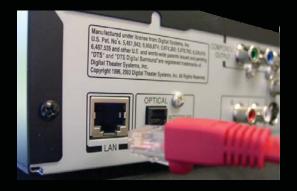

### **DHCP** Setting

**1.** Connect RJ45 Ethernet cable to the Ethernet port on the back of the player.

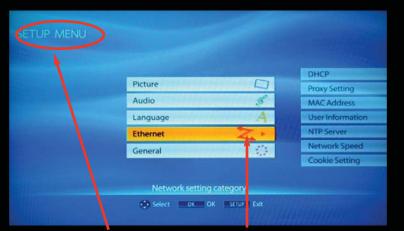

3. From the SETUP menu, select "Ethernet"

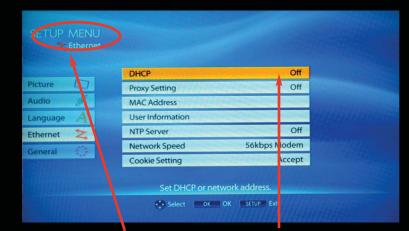

2. With the HD DVD player ON,

press the SETUP button on the remote.

 $\odot$ 

TOSHIBA

### 4. From the "Ethernet" sub-menu, select DHCP

DHCP (Dynamic Host Configuration Protocol) is a set of rules (protocol) used by communication devices such as computers, routers, or network adapters to allow the device to request and obtain IP addresses from servers containing available addresses.

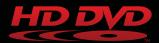

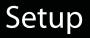

| SETUP MENU       |                       |                               |           | SE                    |                 |                       |                    |           |     |           |
|------------------|-----------------------|-------------------------------|-----------|-----------------------|-----------------|-----------------------|--------------------|-----------|-----|-----------|
|                  |                       | DHCP                          | San Pray  | and the second second |                 |                       | Contraction of the | DHCP      |     | 15 States |
| DHCP             | Off                   | DHCP On Off                   | 11000     |                       | HCP             | Off                   | DHCP               | 🥥 On 🛛 🤇  | Off | a total   |
| Proxy Setting    | Off                   | IP Addr 5 192 168 0 2         | 2         | P                     | roxy Setting    | Off                   | IP Address         | 192 . 168 | 0 . | 2         |
| MAC Address      |                       | Sub- 1 Mask 255 . 255 . 255 . | 0         | N                     | IAC Address     |                       | Subnet Mask        | 255 . 255 | 255 | 0         |
| User Information |                       | Gateway 192 . 168 . 0 .       | 1         | L                     | ser Information |                       | Gateway            | 192 . 168 | 0.  | 1         |
| NTP Server       | Off                   | DNS On Off                    | 141830    | N                     | TP Server       | Off                   | -                  | G On C    | Off |           |
| Network Speed    | 56kbps Modern         | DNS Server 0.0.0.             | 0         | N                     | letwork Speed   | 56kbps Modem          | DNS Server         | 0.0       | 0.  | 0         |
| Cookie Setting   | ccept                 | Confirm                       | 1.1.1.1.1 | 0                     | ookie Setting   | Accept                |                    | Confirm   |     |           |
|                  |                       | OK Cancel                     | 14883     |                       |                 |                       |                    | OK Can    | cel |           |
|                  | Set DHCP or network a | ddress.                       |           |                       |                 | Set DHCP or network a | address.           |           |     |           |
|                  | Select OX OK          | SETUP Exit                    |           |                       |                 | Select Document       | SETUP Exit         |           |     |           |

5. Set <u>DHCP</u> and <u>DNS</u> to "On". (DNS Servers [Domain Name Servers] translate domain names to IP addresses.)

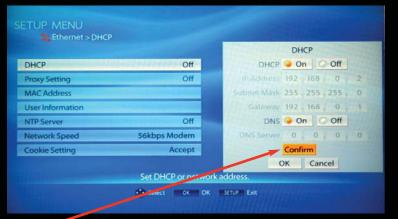

6. <u>Confirm</u> the DHCP and DNS changes.

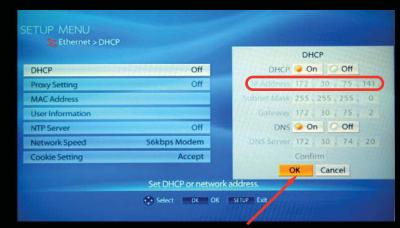

7. If SETUP is successful, select OK.

# Setup

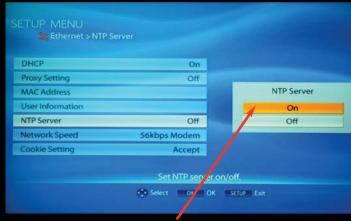

### 8. Set NTP Server to "On"

|          |       | Parental Lock         |
|----------|-------|-----------------------|
| Picture  |       | Clock Set             |
| Audio    | 5     | OSD On/Off            |
| Language | A     | Remote Controller Sou |
| Ethernet | Z     | Screen Saver          |
| General  | 5 8 2 | Maintenance           |
|          | Cor I | Twin Format Disc      |

12. From the SETUP menu, select "General"

- **9.** Press SETUP button to save settings.
- **10.** Press the Power button to turn off wait until the Power button light color changes to red.
- 11. Press the Power button again to turn it on. You may use the Web-enabled internet connection feature to update the player's firmware. To do so, please follow #12-14.

| SETUP MENU     General     Picture     Audio     Screen Saver     General     Maintenance     Twy Format Disc     HD DVD                 |                  |            |
|----------------------------------------------------------------------------------------------------|------------------|------------|
| Clock Set   Audio G   Audio G   OSD On/Off On   Remote Controller Sound Off   Screen Saver Off   Seneral Maintenance                     |                  |            |
| Clock Set   Audio Clock Set   OSD On/Off On   Remote Controller Sound Off   Screen Saver Off   Seneral Maintenance                       |                  |            |
| Audio Ø   OSD On/Off On   Language A   Remote Controller Sound Off   Ethernet Screen Saver   General Maintenance                         | I Lock           | Off        |
| Language     A     Remote Controller Sound     Off       Ethernet     Screen Saver     Off       General     Maintenance     Maintenance | et               |            |
| Ethernet Screen Saver Off<br>General Maintenance                                                                                         | n/Off            | On         |
| General Maintenance                                                                                                    | Controller Sound | Off        |
| General C Maintenance                                                                                                    | Saver            | Off        |
| Two Format Disc HD DVD                                                                                                    | nance            |            |
|                                                                                                    | ormat Disc       | HD DVD     |
| Maintenance this player.                                                                                                    | Maintenance thi  | player.    |
| Select OK OK SETUP Exit                                                                                                    | Select OK OK     | SETUP Exit |
|                                                                                                    |                  |            |

- 13. Select "Maintenance"
- 14. Select "Update" and then select "Yes" and then press the OK button on the remote. Please wait for the firmware update process to complete. Do not turn the power off during the update process.

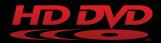

### HD DVD Assistance for Web-Enabled Network Content

### **Detailed Troubleshooting**

If, while attempting to access the web-enabled network content of a HD DVD disc, you encounter an error status code, please note the specific code that is shown on the screen.

#### 10 No Connection Could Be Made To Server

The HD DVD player detected that it cannot connect to the server. In most cases this error occurs when the player is not connected to the network - please check to make sure that the player is properly connected to the network (e.g. via the Ethernet connection). Alternatively, it is recommended that you follow the setup instructions for DHCP, DNC, and Proxy contained in the owner's manual for the player.

#### 20 Timeout Occurred

The HD DVD player cannot detect if it can connect to the server. Prior to sending an HTTP request to the server the player will attempt to make a TCP connection to the server. If the player is unable to establish a TCP connection a timeout may occur. Please try the following to resolve the issue:

Make sure that the player is properly connected to the network (e.g. via the Ethernet connection). The server may be temporarily unavailable. Please wait a few minutes and try again.

#### 30 Not Enough Space To Download File

The HD DVD player has detected that there is not enough space available in the player's persistent storage to store the requested file. Please try the following to resolve the issue:

Try deleting some files from the player's persistent storage to clear up space and then try again.

#### 40 Not Enough Space For Response

There is not enough space in the HD DVD player's persistent storage to complete the requested operation.

#### **50 Not Permitted**

It is not permitted to download the requested file(s) to the location specified by the HD DVD disc. It is recommended that you contact the disc producer for further assistance.

#### 60 File To Send Not Found

The HD DVD disc has attempted to send a file to the server, however, the specified file does not exist. It is recommended that you contact the disc producer for further assistance.

#### 401 – Authentication Error

This error typically will occur because the local area network (LAN) the HD DVD player is connected to is blocking outbound HTTP (port 80) or HTTPS (port 554) requests. Please confirm that both HTTP (port 80) and HTTPS (port 554) are enabled – if you do not know how to check this it is suggested you check the documentation that came with your network router, or contact your internet service provider for assistance.

#### 404 Not Found

The data the HD DVD player is trying to access might have been removed, had its name changed, or is temporarily unavailable. Try waiting a few minutes and then try again. If the problem persists it is recommended that you contact the disc producer.

#### 500 Internal Server Error

The server encountered an unexpected condition which prevented it from fulfilling the request. The server may be temporarily unavailable - try waiting a few minutes and then try again. If the problem persists it is recommended that you contact the disc producer.

#### 502 Bad Gateway

The server, while acting as a gateway or proxy, received an invalid response from the upstream server it accessed in attempting to fulfill the request. Try waiting a few minutes and then try again. If the problem persists it is recommended that you contact the disc producer.

#### 503 Service Unavailable

The server is currently unable to handle the request due to a temporary overloading or maintenance of the server. Try waiting a few minutes and then try again. If the problem persists it is recommended that you contact the disc producer.

#### 504 Gateway Timeout

The server, while acting as a gateway or proxy, did not receive a timely response from the upstream server specified by the URI or some other auxiliary server (e.g. DNS) it needed to access in attempting to complete the request. Try waiting a few minutes and then try again. If the problem persists it is recommended that you contact the disc producer.

If the problem persists, it is recommended that you contact Toshiba Customer Solutions (13 30 70).

#### Important Notes About HD DVD

HD DVD with high-definition content required for HD viewing. Viewing high-definition content and up-converting DVD content may require an HDCP capable DVI or HDMI input on your display device. Firmware update may be required for some interactive features depending on content, which may also require an always-on broadband internet connection. Some features may require additional bandwidth. MP3/WMA audio files not supported. HDMI audio support for PCM only. Because HD DVD is a new format that makes use of new technologies, certain disc, digital connection and other compatibility and/or performance issues are possible. This may, in rare cases, include disc freezing while accessing certain disc features or functions, or certain parts of the disc not playing back or operating as fully intended. If you experience such issues, please refer to our website www.toshibaav.com.au for information on possible work-around solutions or the availability of firmware updates that may resolve your problem, or contact Toshiba Customer Solutions. Some features subject to delayed availability. While every effort has been made at the time of publication to ensure the accuracy of the information provided herein, product specifications, configurations, system/component/ options availability are all subect to change without notice.

http://www.toshibaav.com.au Customer Solutions: 13 30 70. © 2007 Toshiba (Australia) Pty. Limited. ABN 19 001 320 421 All Rights Reserved Product design, dimensions, and specifications are subject to change or modification. Please confirm specific features and exact dimensions by reference to the product itself.

For questions regarding Ethernet connection setup or the playback of HD DVD discs with web-enabled network content, please see the owner's manual or contact Toshiba Customer Solutions: 13 30 70.

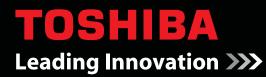

Free Manuals Download Website <u>http://myh66.com</u> <u>http://usermanuals.us</u> <u>http://www.somanuals.com</u> <u>http://www.4manuals.cc</u> <u>http://www.4manuals.cc</u> <u>http://www.4manuals.cc</u> <u>http://www.4manuals.com</u> <u>http://www.404manual.com</u> <u>http://www.luxmanual.com</u> <u>http://aubethermostatmanual.com</u> Golf course search by state

http://golfingnear.com Email search by domain

http://emailbydomain.com Auto manuals search

http://auto.somanuals.com TV manuals search

http://tv.somanuals.com